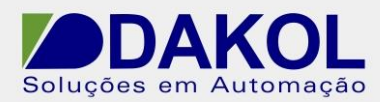

## *Nota Técnica*

**Assunto:** *Instalação do Visilogic em Windows 7 e 8.*  **Objetivo:** Descrever o procedimento para instalação do software Visilogic no Windows 7 e Windows 8.

## **1 – INTRODUÇÃO**

Procedimento para instalação do software de programação da linha Vision, Visilogic.

## **2 – PROCEDIMENTO**

Após realizar o download do software Visilogic é preciso realizar alguns procedimentos para garantir um bom funcionamento do software. Primeiramente o usuário deve ter permissão de administrador configurado em seu equipamento, uma vez que tenha esta permissão seguir as próximas etapas.

**2.1** Abra o painel de controle do Windows e selecione a opção "**Central de Ações**".

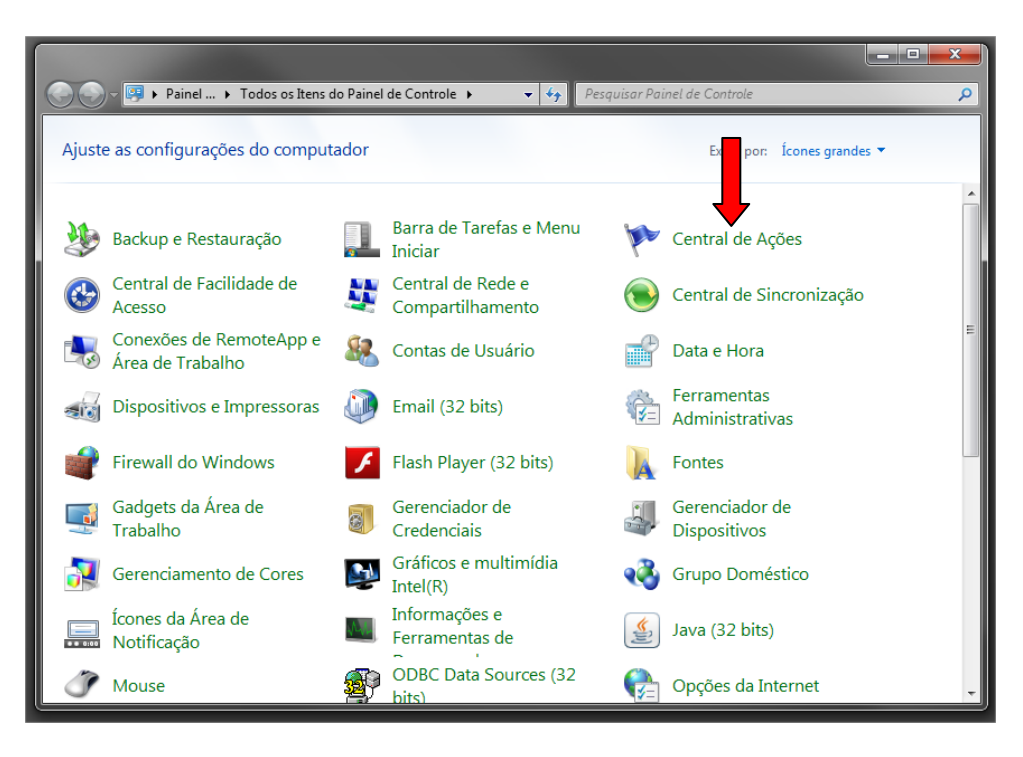

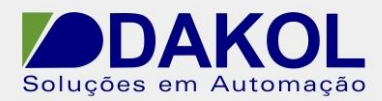

**2.2** Na central de ações selecione a opção "**Alterar configurações de Controle de Conta de Usuário**".

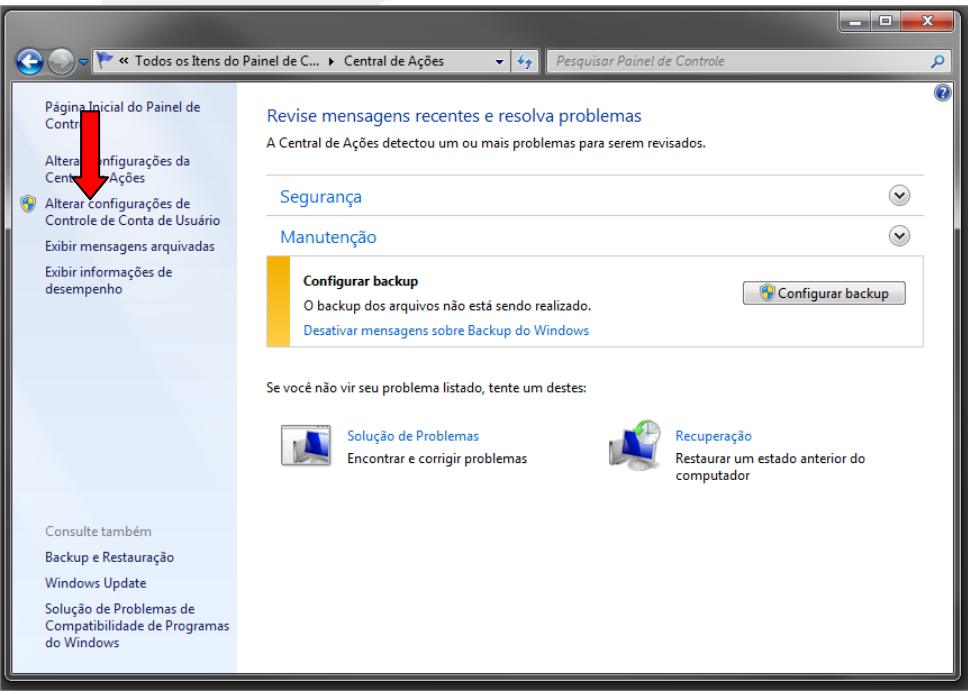

**2.3** Na janela de configuração de conta de usuário (UAC) deslize o indicador para opção "**Nunca notificar**" e reinicie o computador.

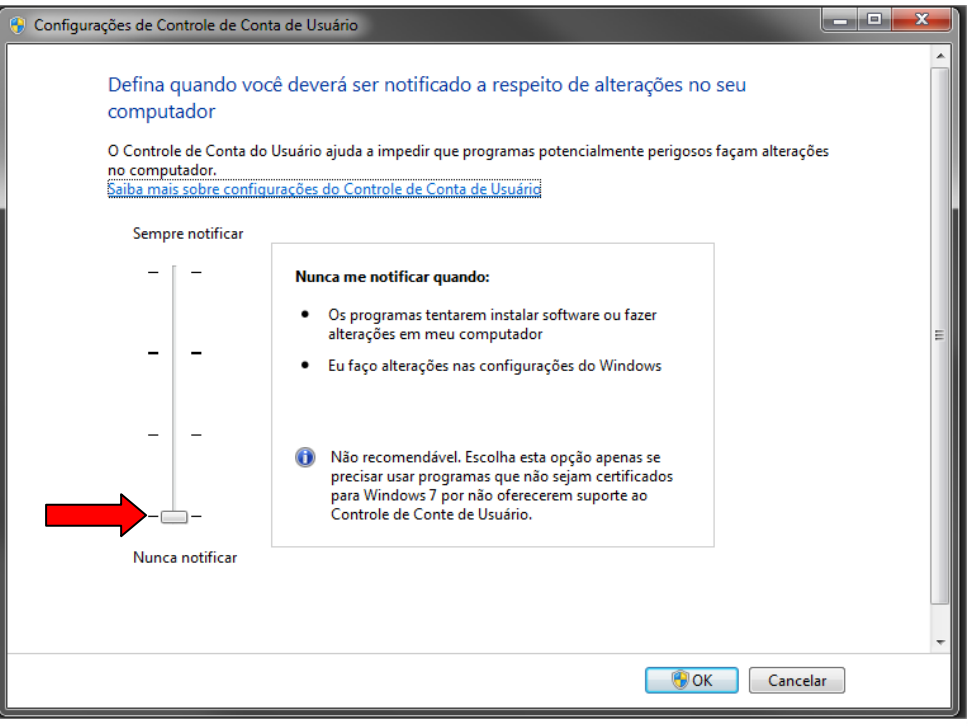

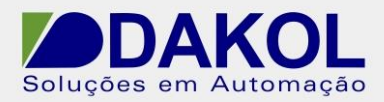

**2.3** Após o computador ser reinicializado, vá na pasta onde está o arquivo de instalação do software Visilogic, clique com o botão direito do mouse e selecione a opção "**Executar como modo administrador**".

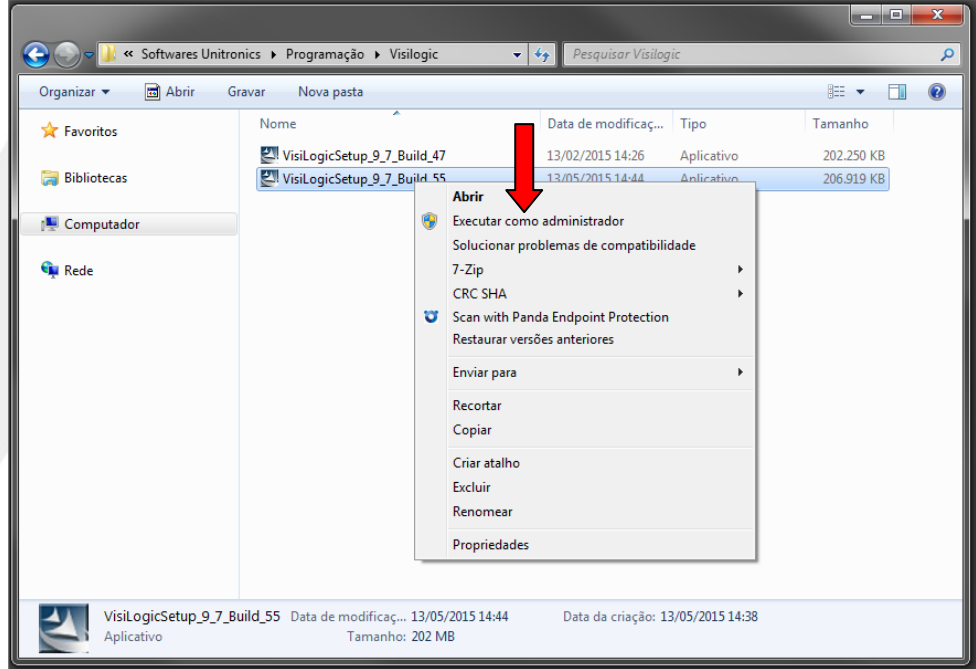

**2.4** Realize o procedimento de instalação normalmente, depois de instalado o software abra a pasta onde ele foi instalado. O endereço padrão é *C:\Program Files (x86)\Unitronics\Unitronics VisiLogic\_C\Main*. Clique com o botão direito do mouse no software Visilogic e selecione propriedades.

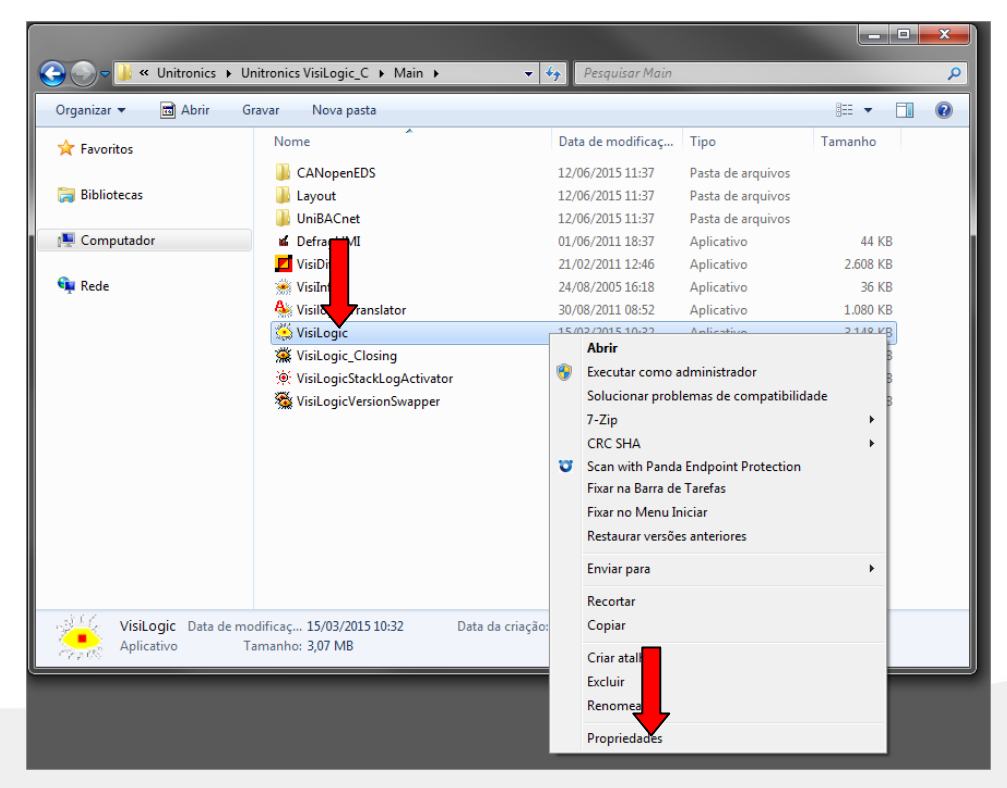

Rua General Jardim, 703/41 | CEP 01223-011, São Paulo/SP, Brasil| Tel/Fax: 11 3231-4544 | **www.dakol.com.br**

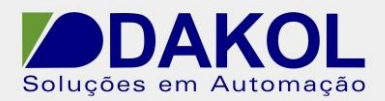

**2.5** Dentro das propriedades selecionar a aba "**Compatibilidade**", marque a opção "**Executar este programa em modo de compatibilidade**", depois selecione a opção "**Windows XP (Service Pack 3)**" e por ultimo marque a opção "**Executar este programa como administrador**" e clique no botão OK.

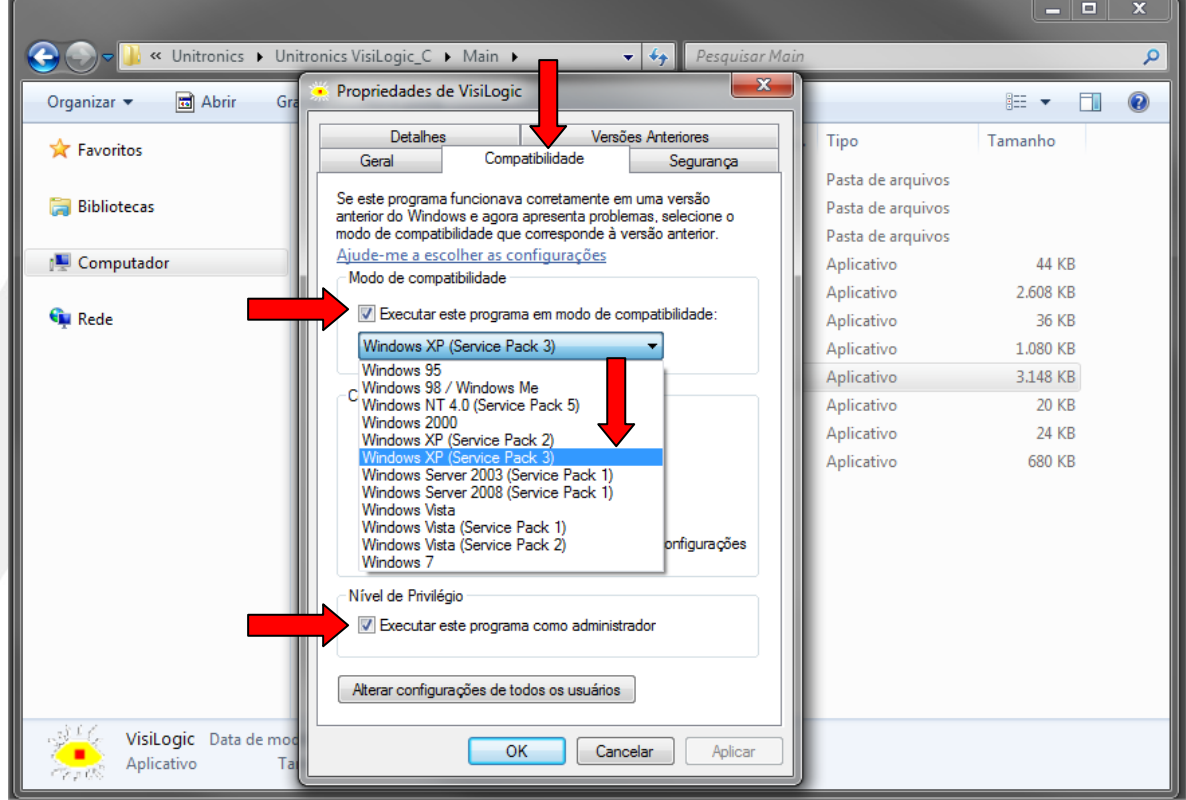

Após realizar este procedimento o software do Visilogic pode ser utilizado normalmente.